# 発行通知書

# *Space-*E**/** *Parasolid Direct Translator* **Version 5.5**

Unigraphicsの各商品名および、Parasolidは、UGS PLM Solutions Inc.または米国及びその他の国におけるUGS PLM Solutions Inc.子会社の登録商標です。

ACIS<sup>®</sup> は、Spatial CorporationによってUS Patent and Trade Mark Office(米国特許庁)に商標登録されています。 Windows<sup>®</sup> 2000、Windows<sup>®</sup> XP、Windows<sup>®</sup> Vista、Windows<sup>®</sup> 7、Windows<sup>®</sup> 8またその他のマイクロソフト製品の名称 および製品名は、米国Microsoft Corporationの米国およびその他の国における商標または登録商標です。 その他の製品および会社名等は、各社の商標または登録商標です。

■ご注意

- 本書の内容及びソフトウェアは、予告無しに変更されることがあります。
- 本書の内容は細心の注意をもって作成していますが、万一ご不審な点や誤り、記載もれなどお気付きの点がござい ましたら、弊社または販売代理店までご連絡ください。
- 本書に記述するソフトウェアを運用した結果発生する損害につきましては、本書の記述およびソフトウェアの不備 にかかわらず責任を負いかねますので、ご了承ください。
- 本書および本書に記載するソフトウェアは、著作権法上の保護をうけています。
- 株式会社NTTデータエンジニアリングシステムズに対し文書の承認を得ずに、無断で本書およびソフトウェアの一 部あるいは全部について、複写および複製することは禁じられています。

Copyright © 1998 by NTT DATA ENGINEERING SYSTEMS Corporation All rights reserved.

目 次

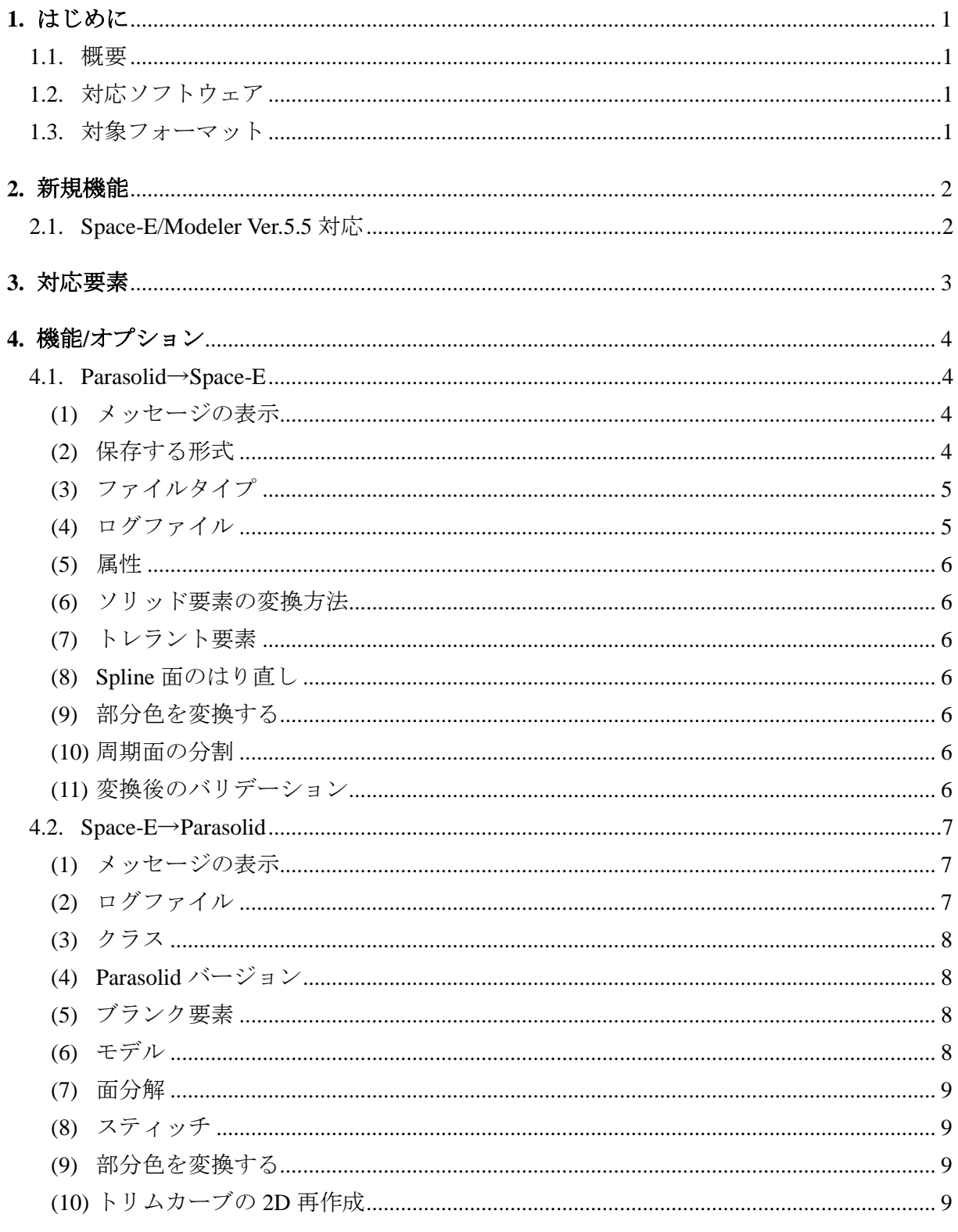

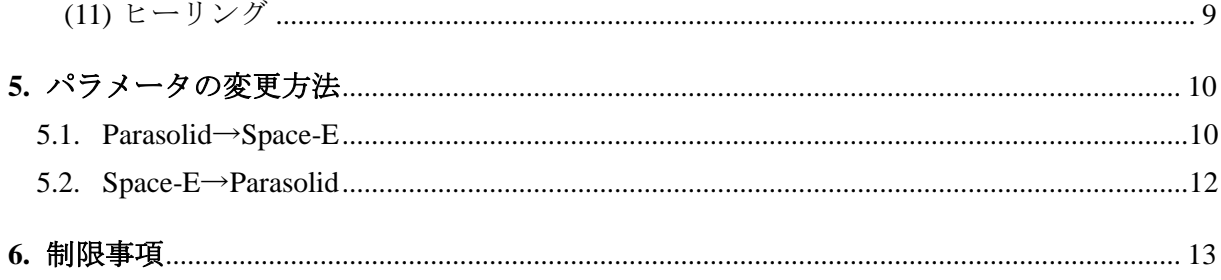

# <span id="page-4-0"></span>**1.** はじめに

本書は、Space-E – Parasolid Direct Translator Version 5.5の発行をお知らせするものです。

# <span id="page-4-1"></span>**1.1.** 概要

Space-E – Parasolid Direct Translator (以下「本トランスレータ」と呼ぶ)の概要は次のとおりです。

- ParasolidモデルファイルとSpace-Eモデルファイルの双方向変換
- Parasolidの属性(Color)に対応
- GUIあるいはSpace-E/Modelerから直接から実行

# <span id="page-4-2"></span>**1.2.** 対応ソフトウェア

本トランスレータを使用するマシンにはSpace-E/Modeler Ver.5.5がインストールされている必要 があります。

また、対応するParasolidのバージョンは、Space-Eヘの入力は9.0~27、Space-Eからの出力は 12.0~25.1です。

## <span id="page-4-3"></span>**1.3.** 対象フォーマット

本トランスレータが対象とするファイルフォーマットは次のとおりです。

#### ●**Parasolid**→**Space-E**

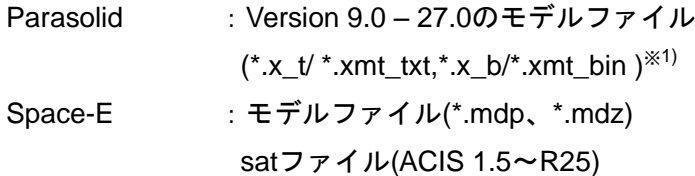

#### ●**Space-E**→**Parasolid**

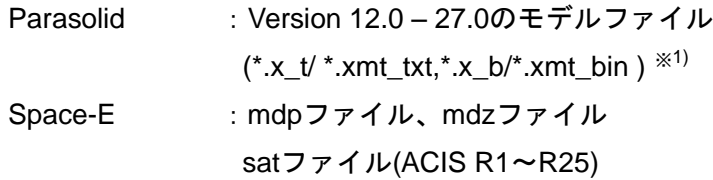

※) \*.x\_tと\*.xmt\_txt、\*.x\_bと\*.xmt\_binはファイルの拡張子が異なるだけで 内容は同一です。 \*.x\_t、\*.xmt\_txt:テキストParasolidモデルファイル \*.x\_b、\*.xmt\_bin:バイナリParasolidモデルファイル

# <span id="page-5-0"></span>**2.** 新規機能

本トランスレータの新規機能は次のとおりです。

# <span id="page-5-1"></span>**2.1. Space-E/Modeler Ver.5.5**対応

Space-E/Modelerの最新版であるVer.5.5に対応しました。

# <span id="page-6-0"></span>**3.** 対応要素

本トランスレータで対応する要素は、次のとおりです。

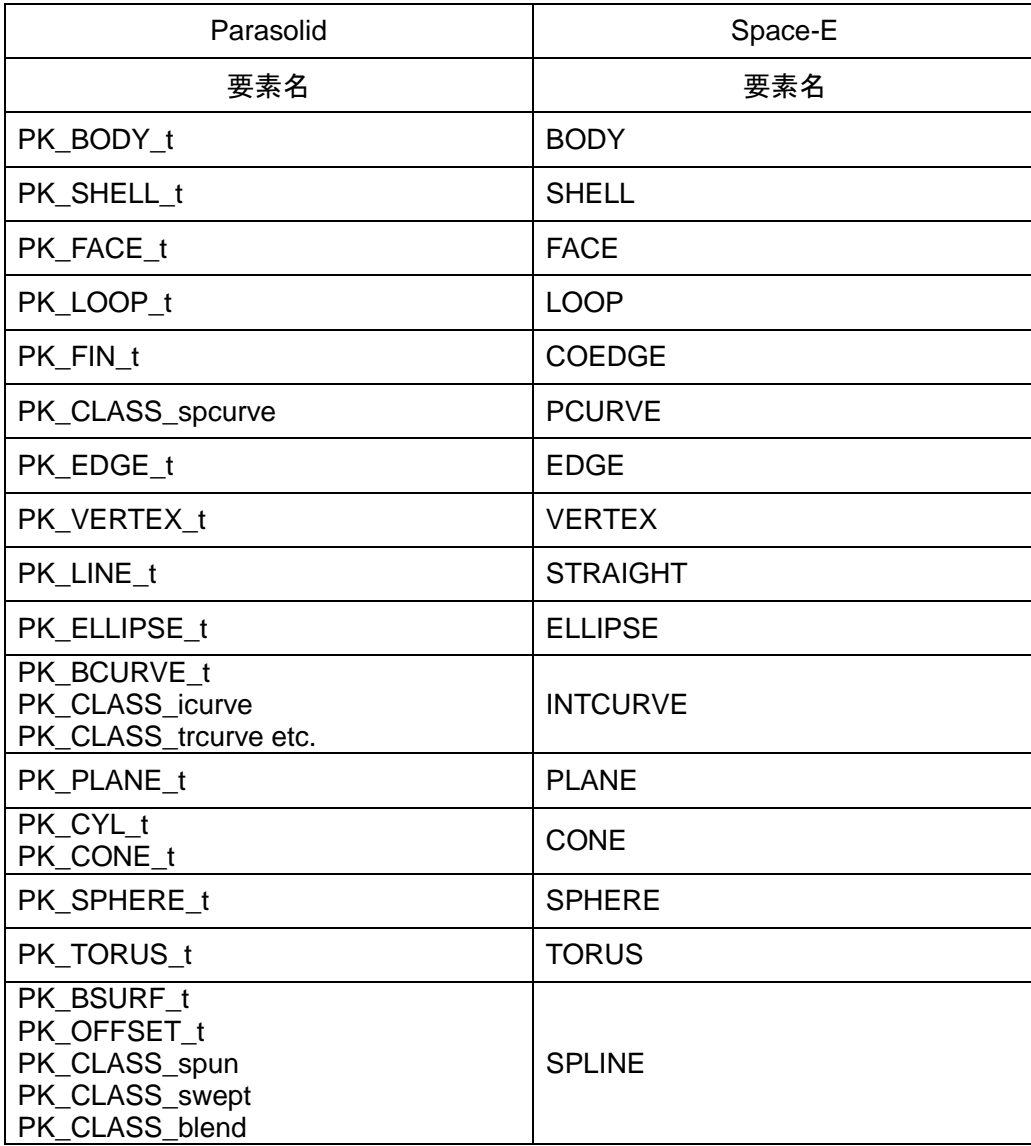

# <span id="page-7-0"></span>**4.** 機能**/**オプション

### <span id="page-7-2"></span><span id="page-7-1"></span>**4.1. Parasolid**→**Space-E**

## **(1)** メッセージの表示

メインウィンドウに表示される変換メッセージの表示(非表示)を設定します。

## <span id="page-7-3"></span>**(2)** 保存する形式

変換後のファイルの保存形式を設定します。

- mdpファイル(Space-E/Modelerの標準モデルファイル)
- mdzファイル(Space-E/Modelerの圧縮モデルファイル)
- satファイル(ACISファイル)

【注意】satファイルを選択すると、属性(Color)および[部分色を変換する]は考慮されません。

satファイルを選択した場合、ACISのバージョンを設定します。

設定できるバージョンは、次のとおりです。

- $\blacksquare$  Version 1.5  $\blacksquare$  R<sub>10</sub>
- Version 1.6  $\blacksquare$  R11
- $\blacksquare$  Version 1.7  $\blacksquare$  R12
- Version 2.0  $\blacksquare$  R13
- $\blacktriangleright$  Version 2.1  $\blacksquare$  R14
- $\blacksquare$  Version 3.0  $R15$
- Version 4.0 **R16**
- Version 5.0  $\blacksquare$  R17
- Version 6.0  $\blacksquare$  R18
- Version 7.0 **R19**
- Version 8.0  $\blacksquare$  R20
	- $\blacksquare$  R21
	- $\blacksquare$  R22
	- **R23**
	-
	- $\blacksquare$  R24
	- $\blacksquare$  R25

#### <span id="page-8-0"></span>**(3)** ファイルタイプ

作成するファイルのファイルタイプを、次の項目から設定します。

- アスキー
- バイナリ

【注意】[保存する形式]でmdzまたはsatを設定した場合、[ファイルタイプ]は自動的に設定さ れます。

### <span id="page-8-1"></span>**(4)** ログファイル

変換時の情報や結果をログファイルに出力します。

ログファイルには次の情報が出力されます。

- Parasolidファイル名
- mdp/satファイル名
- ログファイル名
- オプションパラメータ
- エラー/ワーニングメッセージ
- 入力要素一覧
- 出力要素一覧
- 変換時間

●ログファイルの例

```
=================================================================================
  ログファイル Space-E - Parasolid Direct Translator (Parasolid->Space-E) 5.5
                              by NTT DATA ENGINEERING SYSTEMS Corporation
==================================================================================
===== ファイル名 ===
  入カファイル : C:\HZS\Modeler\run_field\issuev10.x_t
  出力ファイル : C:\HZS\Modeler\run_field\issuev10.mdp
  ログファイル : C:\HZS\Modeler\run_field\issuev10.log
====== オプション ==========
1. 属性
   1) Space-Eバージョン : Ver.5.5
   2) ファイルタイプ : バイナリ
2. 要素の変換方法
  1) ソリッド要素 : ボディ要素
  2) トレラント要素 : トレラント化する
  3) Spline面のはり直し : 行わない
  4) Space-E POLYLINEへの変換 : 行わない
  5) 周期面の分割 : 行わない
  6) 変換後のバリデーション : 行わない
======= エラー/ワーニングメッセージ =========
====== 入力要素一覧 ===========
   No. of Acorn Bodies : 0
   No. of Mixed Bodies : 0
   No. of Solid Bodies : 1
   No. of Wire Bodies : 0<br>No. of Free Surfaces : 0
   No. of Free Surfaces
   No. of Free Curves : 0
   No. of Sheet Bodies : 0
   No. of Free Points : 0
                        ・
                        ・
                        ・
```

```
=== 出力要素一覧 ==
    BODY : 1
    LUMP : 0
    SHELL : 0
    SUBSHELL : 0
                    ・
                    ・
                    ・
== 変換時間 ==
 開始時間 : 2016年02月24日/10時42分49秒
 終了時間 : 2016年02月24日/10時42分50秒
 経過時間 : 1秒
```
#### <span id="page-9-0"></span>**(5)** 属性

Parasolidの属性(色)はSpace-Eのクラスに対応します。

#### <span id="page-9-1"></span>**(6)** ソリッド要素の変換方法

Parasolidのソリッド要素をSpace-EのBODY要素として変換するか、FACE要素として変換する かを設定します。

#### <span id="page-9-2"></span>**(7)** トレラント要素

変換時にトレラント要素を使用するかどうかを設定します。

#### <span id="page-9-3"></span>**(8) Spline**面のはり直し

Parasolidの曲面データに不具合がある場合、修正して面をはり直すかどうかを設定します。

#### <span id="page-9-4"></span>**(9)** 部分色を変換する

ソリッドデータ中に異なった色を持つフェイスが存在する場合に、そのフェイスの色をその ままSpace-Eに取り込むか、他のフェイスと同じ色に変換して取り込むかを設定します。 【制限】部分色として取り込んだ場合、Space-E上で色を編集することはできません。 【注意】satファイルを変換すると、[部分色を変換する]は考慮されません。

<span id="page-9-5"></span>**(10)** 周期面の分割

閉じた面を変換するときに、分割して2面に変換するか、分割せずに1面に変換するかを設定 します。

#### <span id="page-9-6"></span>**(11)** 変換後のバリデーション

変換後の要素にACISのバリデーションチェックを行うかどうかを設定できます。

#### <span id="page-10-1"></span><span id="page-10-0"></span>**4.2. Space-E**→**Parasolid**

#### **(1)** メッセージの表示

メインウィンドウに表示される変換メッセージの表示(非表示)を設定します。

#### <span id="page-10-2"></span>**(2)** ログファイル

変換時の情報や結果をログファイルに出力できます。

ログファイルには次の情報が出力されます。

- mdp/satファイル名
- Parasolidモデルファイル名
- ログファイル名
- オプションパラメータ
- エラー/ワーニングメッセージ
- 入力要素一覧
- 出力要素一覧
- 変換時間

●ログファイルの例

```
===============================================================================
   ログファイル Space-E –Parasolid Direct Translator (Space-E->Parasolid) 5.5
                      by NTT DATA ENGINEERING SYSTEMS Corporation
===============================================================================
===== ファイル名 ==
  入カファイル : C:\HZS\Modeler\run_field\tele_model.mdp
  出力ファイル : C:\HZS\Modeler\run_field\tele_model.x_t
  ログファイル : C:\HZS\Modeler\run_field\tele_model.log
  == オプション ==
 1. 属性
    1) Parasolidバージョン : 25.1
     2) Parasolidファイルタイプ : ASCII
 2. 要素の変換方法
     1) BODY要素 : ソリッド
    2) スティッチ : 行わない
     3) トリムカーブの2D再作成 : 行う
    4) ヒーリング :行わない
    6) ブランク要素 : 可視要素として変換
     7) モデル : 3D及びアレンジ
====== エラー/ワーニングメッセージ =============
====== 入力要素一覧 =
      BODY : 1
      LUMP : 0
      SHELL : 0
      SUBSHELL : 0
                 ・
                 ・
                 \cdot====== 出力要素一覧 ===
   No of Items of Brep Representation : 1
                 ・
                 ・
                 ・
======= 変換時間 =
 開始時間 : 2016年02月24日/10時45分26秒
 終了時間 : 2016年02月24日/10時45分27秒
 経過時間 : 1秒
```
# <span id="page-11-0"></span>**(3)** クラス

Space-Eの属性(クラス)はParasolidの色に対応します。

## <span id="page-11-1"></span>**(4) Parasolid**バージョン

出力するParasolidのバージョンを設定します。 設定できるバージョンは次のとおりです。

- $Ver. 12.0$
- Ver. 12.1
- Ver. 13.0
- Ver. 13.2
- Ver. 14.0
- Ver. 14.1
- Ver. 15.0
- $Ver. 16.0$
- Ver. 16.1
- Ver. 17.0
- Ver. 18.0
- Ver. 19.0
- Ver. 20.0
- $Ver. 21.0$
- Ver. 22.0
- Ver. 23.0
- Ver. 24.0
- $Ver. 25.0$ Ver. 25.1
- 
- $Ver. 26.0$  $Ver. 27.0$

## <span id="page-11-2"></span>**(5)** ブランク要素

Space-Eのブランク要素の変換方法を設定します。

設定できる項目は次のとおりです。

- 可視要素として変換
- 変換しない

【注意】satファイルを変換すると、[ブランク要素]は考慮されません。

## <span id="page-11-3"></span>**(6)** モデル

3D要素/アレンジ要素を含むSpace-Eモデルの変換にて、変換する要素を設定します。 設定できる項目は次のとおりです。

- 3D+アレンジ
- アレンジのみ
- $\blacksquare$  3Dのみ

【注意】satファイルを変換すると、[モデル]は考慮されません。

#### <span id="page-12-0"></span>**(7)** 面分解

Space-EのBODYの出力において、BODYのまま出力するか、FACEに分解して出力するかを設 定します。

#### <span id="page-12-1"></span>**(8)** スティッチ

変換時にSpace-EのFACEを縫い合わせるかどうかを設定します。

#### <span id="page-12-2"></span>**(9)** 部分色を変換する

ソリッドデータ中に異なった色を持つフェイスが存在した場合に、そのフェイスの色をその ままParasolidに出力するか、他のフェイスと同じ色に変換して出力するかを設定します。 【注意】satファイルを変換すると、[部分色を変換する]は考慮されません。

#### <span id="page-12-3"></span>**(10)** トリムカーブの**2D**再作成

変換時に2Dトリムカーブを再作成するかどうかを設定します。

# <span id="page-12-4"></span>**(11)** ヒーリング

変換後にParasolidのヒーリングを行うかどうかを設定します。

# <span id="page-13-0"></span>**5.** パラメータの変更方法

Space-E/Modelerの「開く」ダイアログを使用して行う変換時のパラメータは、バッチファイル に保存されています。

バッチファイル内の設定を変更することで変換に反映されます。

バッチファイルは「(Space-E/Modelerがインストールされたドライブ):¥HZS¥Parasolid ¥spacee」にインストールされます。

バッチファイルに設定する変数名およびパラメータ値は次のとおりです。

表内で太字になっているパラメータ値はシステムの初期値です。

変換時にバッチファイルが存在しない場合、本トランスレータはシステムのデフォルト値を参照 します。

### <span id="page-13-1"></span>**5.1. Parasolid**→**Space-E**

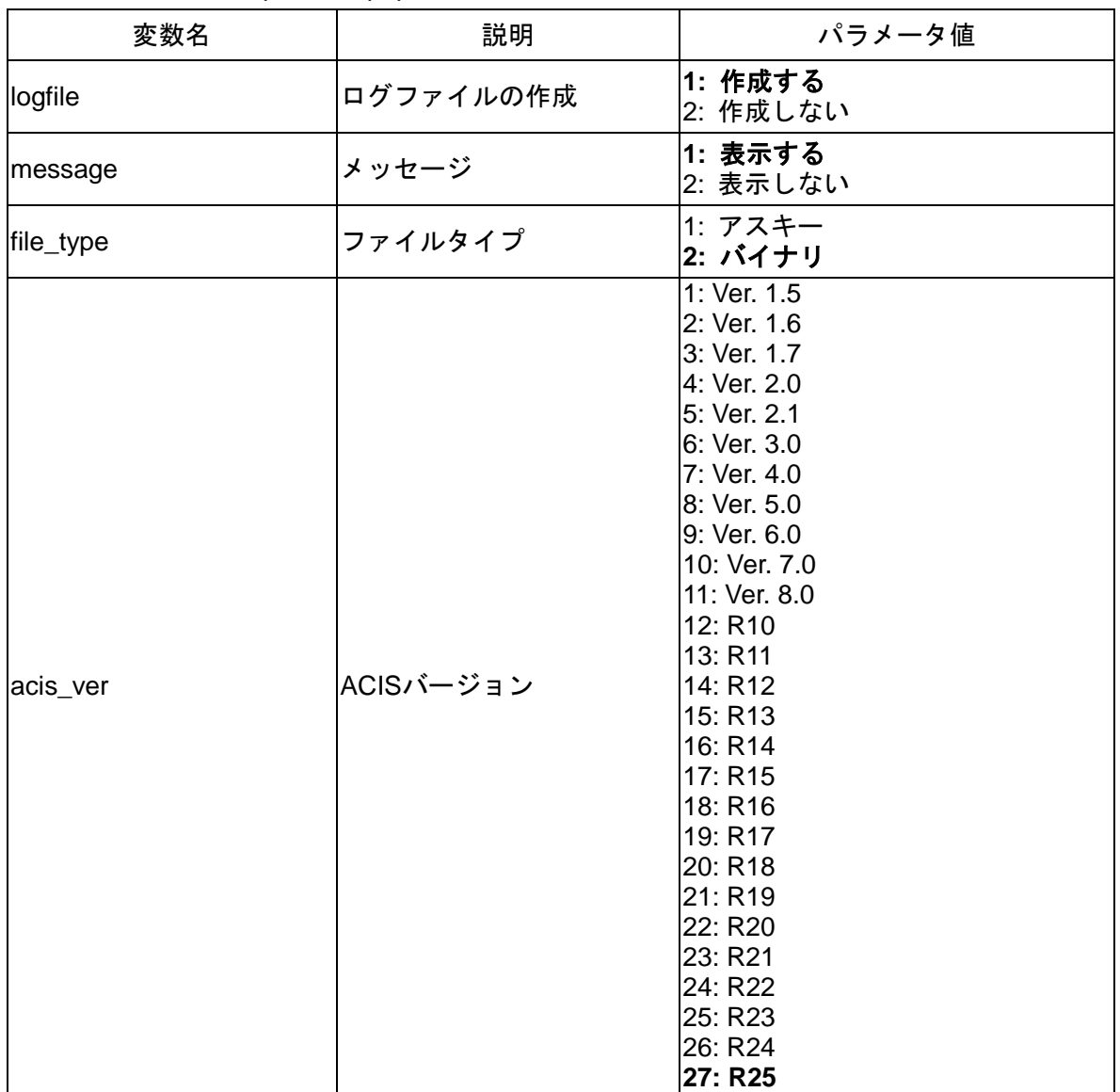

バッチファイル名は「para2mdp\_param.bat」です。

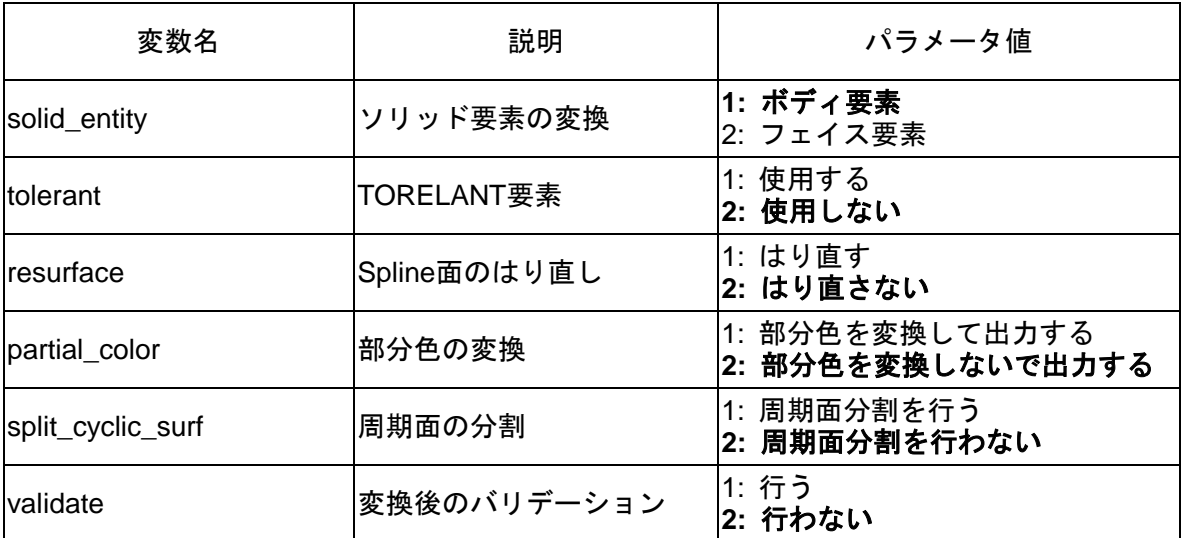

# <span id="page-15-0"></span>**5.2. Space-E**→**Parasolid**

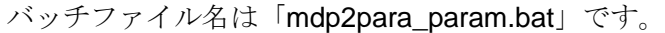

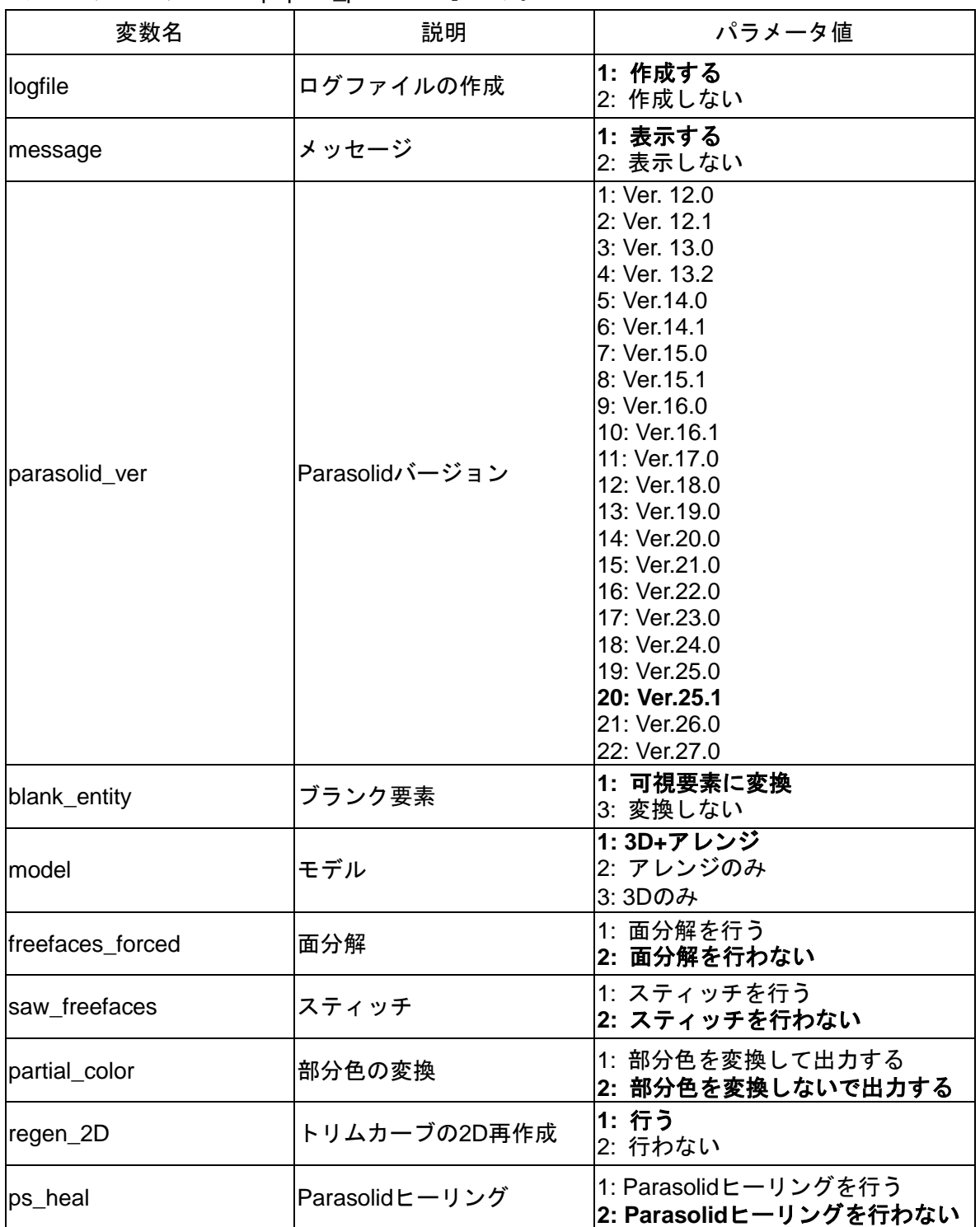

# <span id="page-16-0"></span>**6.** 制限事項

本トランスレータには次の制限事項があります。

- ParasolidからSpace-Eへ変換を行ったとき、シェーディングが抜けることがあります。 この場合、Space-Eで面をはり替えてください。
- Space-EからParasolidへ変換を行ったとき、シェーディングが抜けたり、面の形状が崩れたり、 面が抜けたりすることがあります。 この場合Parasolid対応システムで面をはり替えてください。
- Space-EからParasolidへ変換を行ったときにオプション[面分解]を選択した場合、単体の球要 素が変換されません。 単体の球要素を含むモデルに対しては、オプション[面分解]を選択しないでください。
- Parasolidのオフセット面が変換できないことがあります。 この場合Parasolid対応システムで面をはり替えてください。
- 本トランスレータにて取込んだ部分色はSpace-E/Modelerでは表示のみで、修正を行ったり属 性を参照することはできません。 部分色をサポートした他のSpace-E Direct TranslatorやSpace-E/IGESで出力することは可能で す。

*Space-*E**/***Parasolid Direct Translator* Version 5.5 初版発行 2016年02月29日 改訂版発行 2016年07月31日 発 行 株式会社NTTデータエンジニアリングシステムズ 〒144-8601東京都大田区西蒲田7-37-10

発行通知書